# **SAFETY PRECAUTION**

#### **CAUTION:**

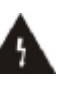

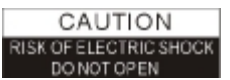

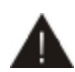

The lightning flash with arrowhead symbol, within To reduce the risk of an equilateral triangle, is electric shock, don't open triangle is intended to intended to alert the user the cabinet. Refer to "dangerous voltage" and to prevent from a risk personnel only. of electric shock.

Warning: servicing to qualified The exclamation point within an equilateral alert the user to important operating and maintenance (servicing).

**WARNING:** Do not use this STB where contact with or immersion in water is a possibility. Do not use near flower vase, washbowls, kitchen sinks, laundry tubs, swimming pools, etc.

**WARNING:** Do not put the candle or lamp stand on the cabinet; otherwise, there is the danger of fire.

**WARNING:** The unit should be connected to a power supply only of the type described in the operating instructions or as marked on the unit. If you are not sure of the type of power supply (for example, 120 or 230 V) to your home, consult your local dealer or local power company.

**WARNING:** This product install diodes. Do not open the cabinet or touch any parts in the inner mechanism. Consult your local dealer for technical service if the opening is required.

**Note: To ensure proper use of this product, please read this User manual carefully and retain for further reference.** 

**Note:** This product install diodes. Do not open the cabinet to avoid the unit direct exposure to radiation.

**Unit Cleaning:** After the unit power is turned off, you can clean the cabinet, panel and remote control with a soft cloth lightly moistened with a mild detergent solution.

**Attachments:** Never add any attachments and/or equipment without the manufacturer consent; as such additions may result in the risk of fire, electric shock, or other personal injury.

**Locating:** Slots and openings in the cabinet are provided for ventilation to protect it from overheating. Do not block these openings or allow them to be blocked by placing the STB on a bed, sofa, or other similar surface, nor should it be placed over a radiator or heat register.

**Power-Cord Protection:** Place the power-supply cord out of the way, where it will not be walked on. Please take special attentions to cords at plugs, convenience receptacles, and the point where they exit from the unit.

**Object and Liquid Entry:** Never put objects of any kind into this STB through openings, as they may touch dangerous voltage points or short-out parts that could result in a fire or electric shock. Never spill any liquid on the STB.

**Note:** Moisture may be formed on the lens In the following conditions:

- $\emptyset$  when the unit is suddenly moved from a cold environment or an air-condition room to a warm place.
- $\emptyset$  immediately after a heater has been turned on.
- Ø in a steamy or very humid room.

If the moisture forms inside the unit, it may not operate properly. To correct this problem, turn on the power and wait about two hours for the moisture to evaporate.

**Parts Replacement:** When the unit parts need to be replaced, user should make sure the service technician use the replacement parts specified by the manufacturer or having the same characteristics as the original part. Unauthorized replacement may put the unit In the risk of fire, electric shock or other hazards.

**Safety Check:** After all the maintenances and repairs are done, user is required to request the service technician to conduct the overall safety check to ensure the machine is In the proper condition.

# **CONTENTS**

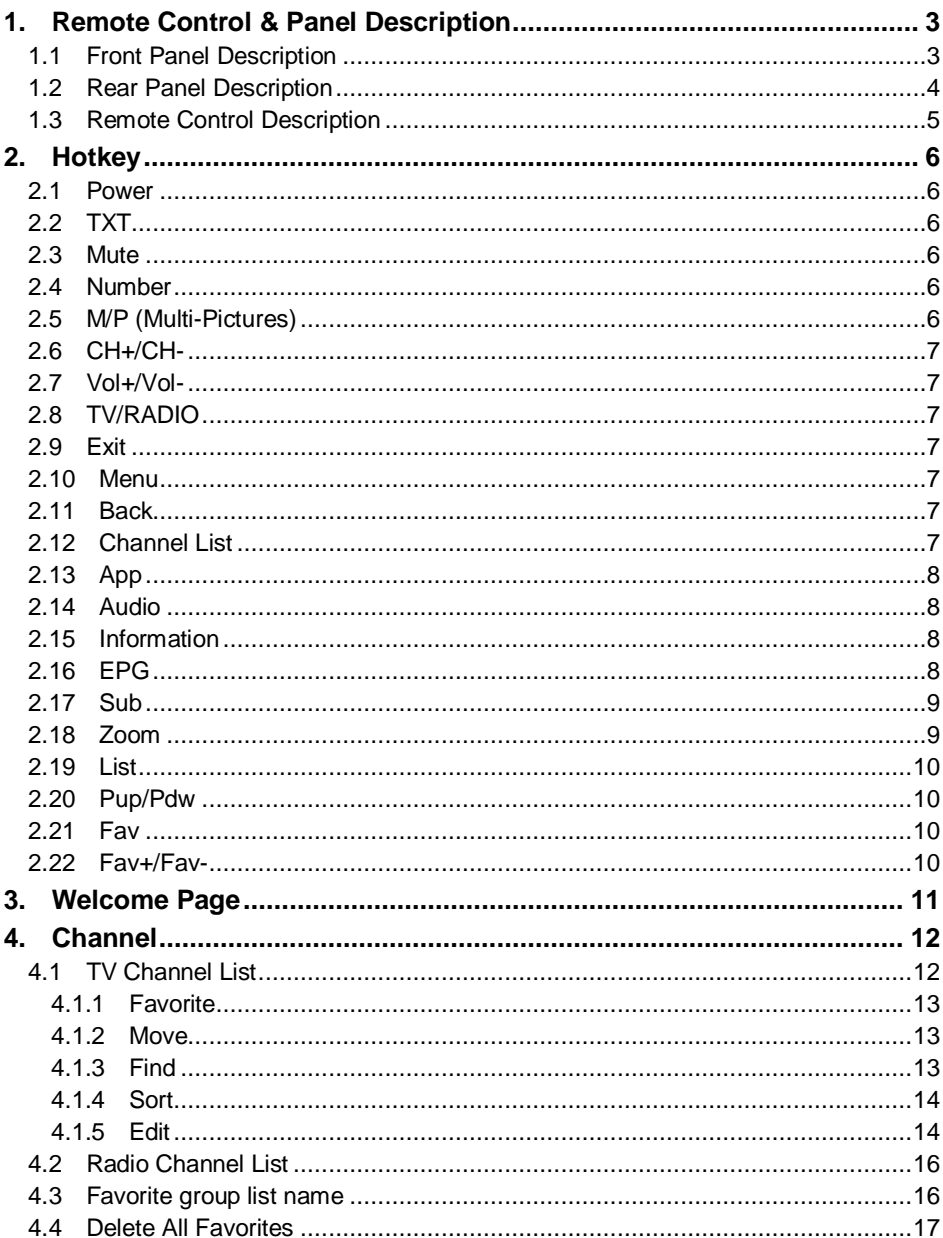

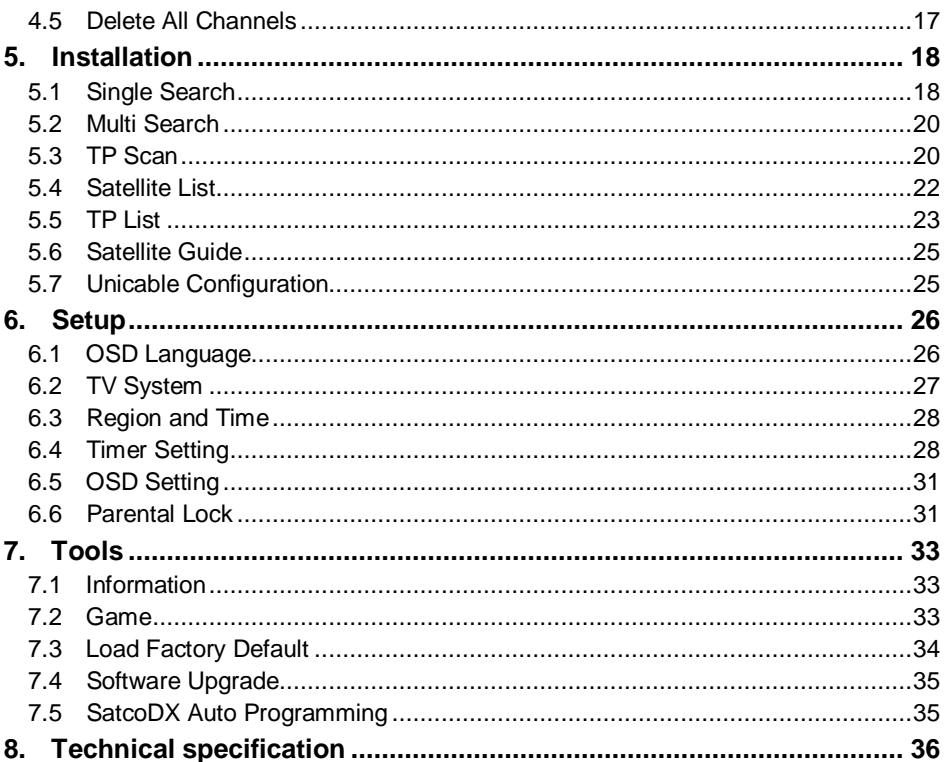

# **1. Remote Control & Panel Description**

# **1.1 Front Panel Description**

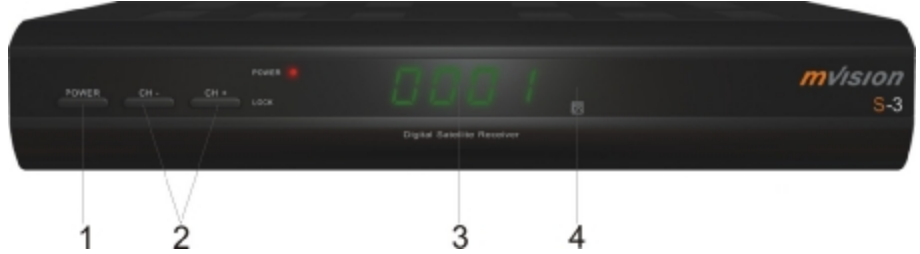

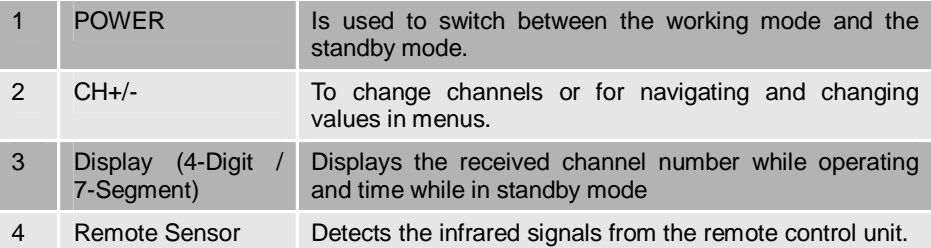

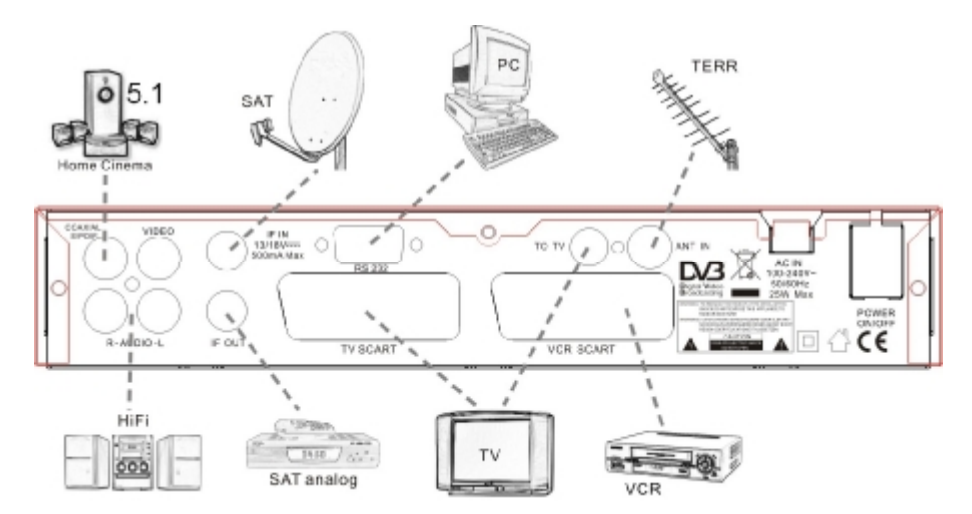

## **1.2 Rear Panel Description**

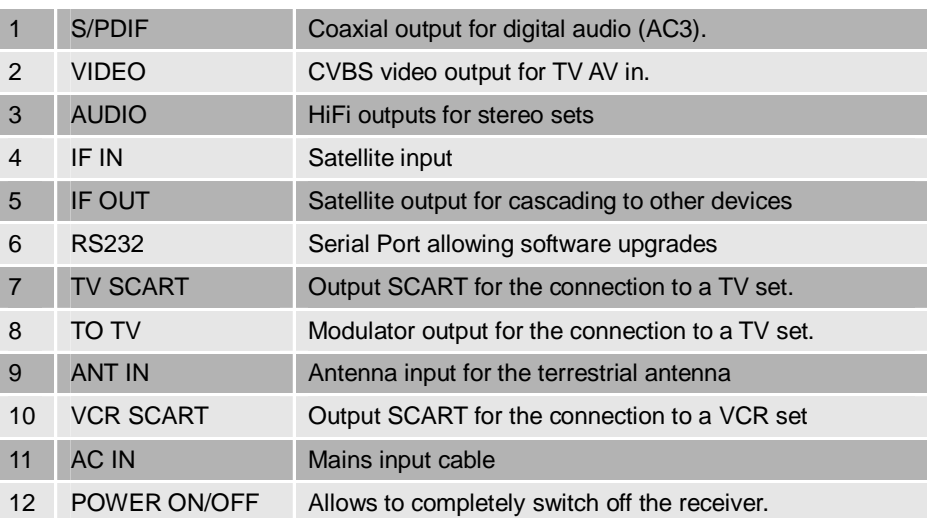

#### **1.3 Remote Control Description**

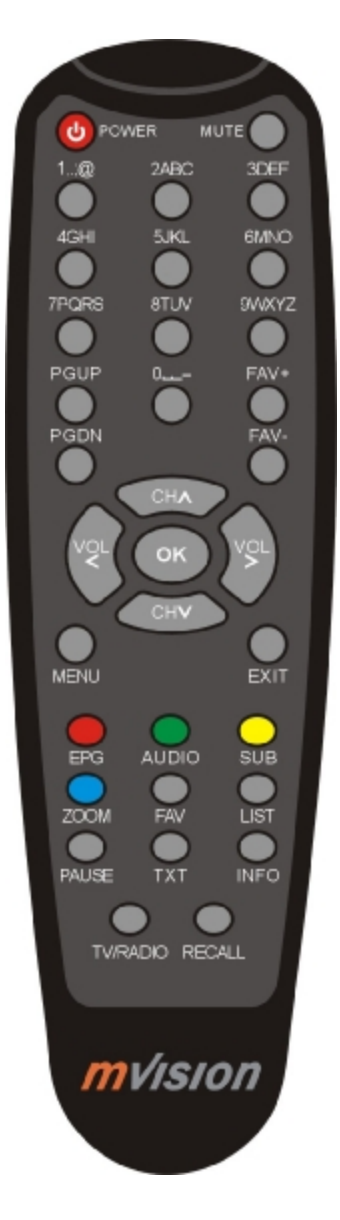

# **2. Hotkey**

#### **2.1 Power**

- 1. Press [Power] button to switch from TV mode to Standby mode
- 2. In Standby mode press [Power] button again to switch back to TV mode. The last active channel will be showed.
- 3. To switch off the STB complete press the main power button.

#### **2.2 TXT**

- 1. Press [TXT] button in TV mode to open the teletext page. This service is depending on the support of the channel provider.
- 2. If the channel does not support teletext information, it will show "No Teletext Data" on the screen.

#### **2.3 Mute**

- 1. Press the [Mute] button to mute the sound. On the screen an icon will be displayed to indicate the muted sound.
- 2. Press the [Mute] button again to restore the sound.

#### **2.4 Number**

In TV mode you can enter the channel number directly with your remote control unit and confirm the number with the OK button to change to the desired channel.

#### **2.5 M/P (Multi-Pictures)**

In full screen, press [0] key can enter the Multi-Pictures mode like below:

1. In Multi-Pictures mode, the screen will display 9 channels' preview window (static) from the current channel. And only the highlight preview program can play normally.

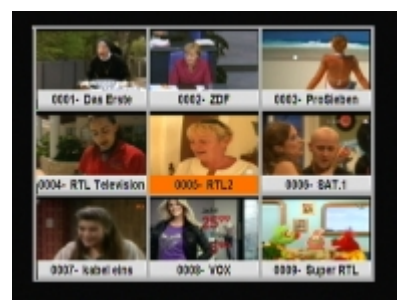

- 2. Press [▲/▼/◄/►] keys can moving highlight among each preview program, and only the highlighted preview program can play normally.
- 3. When the highlight moves to the preview program that you want to play, you can press [OK] key to enter the full screen play.
- 4. Press [Exit] key to go back to full screen.

#### **2.6 CH+/CH-**

In TV mode press [Channel Up/Channel Down] to change channel.

#### **2.7 Vol+/Vol-**

In TV mode, press [Volume Up/Volume Down] to adjust volume.

#### **2.8 TV/RADIO**

In TV mode, press [TV/RADIO] to switch to Radio mode. In Radio mode press [TV/RADIO] again to switch back to TV mode.

#### **2.9 Exit**

[Exit] key can exit current menu.

#### **2.10 Menu**

[Menu] key can enter the menu or exit current menu.

#### **2.11 Back**

Pressing the [Back] button allows you to toggle between the actual and the last selected channel.

#### **2.12 Channel List**

- 1. In full screen, press [OK] key can enter "Channel List", please refer to TV Channel List for detail information.
- 2. In "Channel List" menu, press [OK] key to play the highlighted channel.

#### **2.13 App**

Have no function.

#### **2.14 Audio**

- 1. In TV mode, press the [Audio] button to open the Audio Mode window.
- 2. Select the item you want to adjust with  $\Delta/\blacktriangledown$  and change the value with [Volume Up/Down].
- 3. Press [Exit] key to exit.

#### **2.15 Information**

In TV mode, press [INFO] button can open information screen, in the window shows the parameters of current channel.

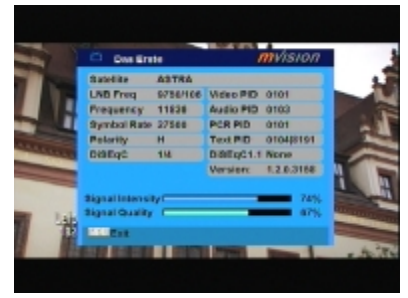

#### **2.16 EPG**

1. The STB has an Electronic Program Guide (EPG) to help you navigate channels through all the possible viewing options. The EPG supplies information such as channel listings and starting and ending times for all available channels.

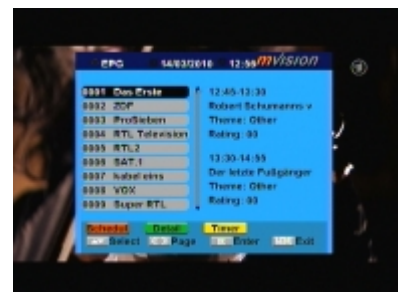

Press [EPG] key to display EPG screen.

- 2. Press [OK] key can play the current channel in full screen.
- 3. Press number key [1] can display all programs schedule information of the selected channel. The window is like right:

4. Press EPG key will display the current channel detail information. The window is like right:

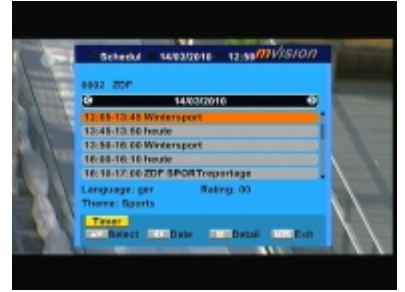

5. Press OK in schedule and detail window can open the timer window directly. This operation can add the highlighted program to a timer quickly.

# 09:00-09:25 Brikant **Saere**

#### **2.17 Sub**

Press [Sub] key set up subtitle on/off.

#### **2.18 Zoom**

- 1. The [Zoom] key allows you to magnify a certain area on the images and the current screen will show
- 2. Press [Zoom] key again, the image will enlarge rotate as x1, x2, x4, x6, x8, x12, x16.
- 3. In "x2 ~ x16" image, using  $\left[\frac{\triangle}{\triangle}\right]$ keys to move the image center area you want to see.

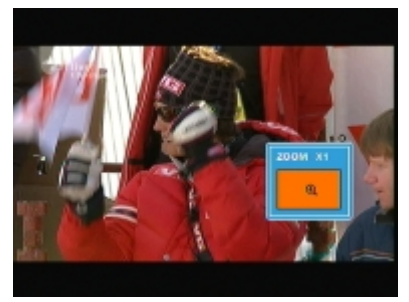

4. In zoom mode, press [Exit] to close "Zoom" window.

#### **2.19 List**

- 1. In TV mode, press the [List] button to stop the display. The sound of the channel will continue.
- 2. Press [Pause] again to continue the display at the actual moment.

#### **2.20 Pup/Pdw**

In full screen, press [Page Up / Page Down] key can switch group directly.

#### **2.21 Fav**

- 1. In TV mode press the [Favorite] button to display the Favorite Group window on the screen as the picture beside shows.
- 2. In the Favorite Group window you can select the desired favorite channel with  $[\triangle/\blacktriangledown]$  and confirm it with [OK] to switch to it. In bigger groups you can navigate with [Page Up/Page Down].

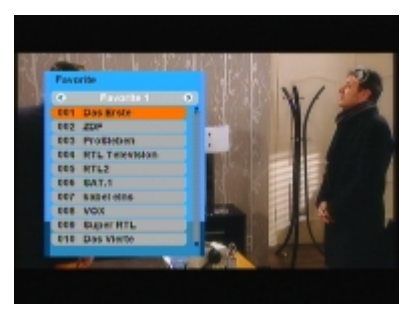

- 3. With [◄/►] you can select different Favorite Groups.
- 4. Press [Exit] to close the Favorite Group window.

#### **2.22 Fav+/Fav-**

- 1. In TV mode press the [FAV +/-] buttons to switch between the favorite channels in the current Favorite Group directly.
- 2. The sequence of the favorite channels is following the sequence in the related Favorite Group list.

## **3. Welcome Page**

- 1. When first time power on, it will show welcome page like below. This Welcome page is only for easy operation when first use, user also can setting them in main menu/Tools/Welcome Page.
- 2. Press [▲/▼] key to move highlight.
- 3. Press [◄/►] key to modify setup.
- 4. After set up the parameter, move the highlight to "Auto Scan" and press [OK] key to begin to scan.

Move highlight to "Main Menu" and press [OK] key to enter to main menu.

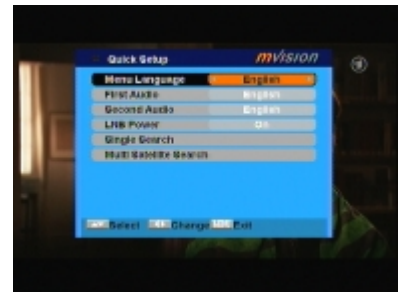

# **4. Channel**

Press [Menu] in the TV mode to enter the main menu.

- 1. Press [▼/▲] to select the menu item among Channel, lnstallation, Setup and Tools.
- 2. Press [OK] to enter the selected item.

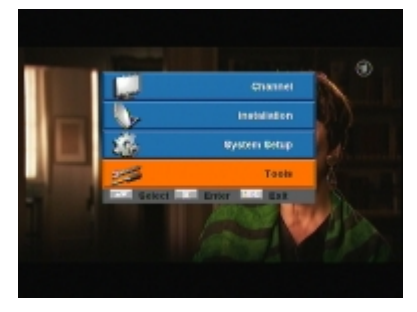

In the Channel menu:

- 1. Press [▼/▲] to select the wanted menu item among TV Channel List, Radio Channel List, Delete All Favorites and Delete All channels Channel.
- 2. Press [OK] to enter the selected item.

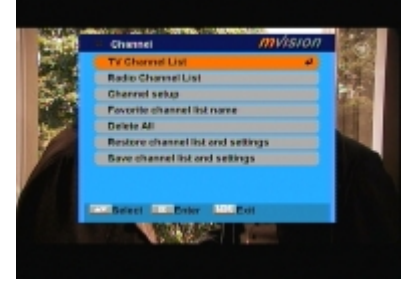

#### **4.1 TV Channel List**

When you enter to "TV Channel List" menu, there will display the screen like right.

- 1. You can move highlight by press [Up/Down] key and press [OK] key to preview the current highlighted program in the right side preview window.
- 2. You can press [Page Up/Page Down] key to implement the Page Up / Page Down function.
- 3. You can use [◄/►] key to switch "Group".

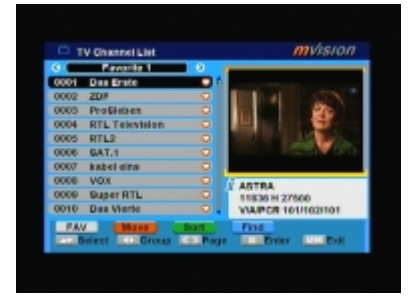

- 4. You can press [Menu] or [Exit] keys to enter full screen playing mode.
- 5. Press the number key  $[1] \sim [5]$  can implement the corresponding function in "Channel List".

#### **4.1.1 Favorite**

- 1. Press number key [1] can open the "Favorite" window like right.
- 2. You can move highlight between 8 favorite groups by press [▲/▼] key and press [OK] key to make a favorite mark in the right side of the selected favorite group.

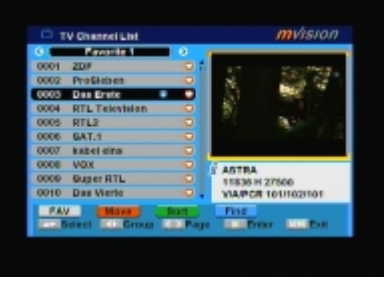

- 3. Press [OK] key again on the marked favorite group can cancel the exist favorite mark.
- 4. After marking, press [Exit] key can back to "TV Channel List" window, there will show a favorite mark beside the marked channel, Press [Exit] key, the system will show up a massage box to inquire you whether saving or not.

#### **4.1.2 Move**

- 1. Press number key [2], there will show a "moving mark" in the right side of the selected channel like right.
- 2. You can move the selected channel to the position that you want to place by press [▲/▼] key. And press [OK] key to confirm your decision.

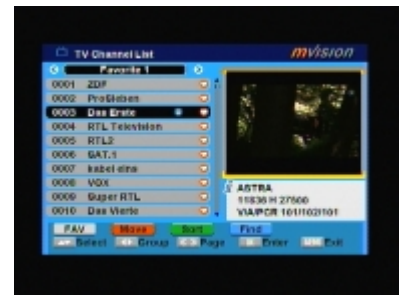

#### **4.1.3 Find**

…

1. Press number key [3] can open the "Find" window like right. You can press number [0] key to [9] key to input letter or number into the dialogue. Every time you press number key it will change the letter or number. For example, every time you press number [2], it will show "a"->"b"->"c"->"a"->"b"->"c"->"2"->"a"->

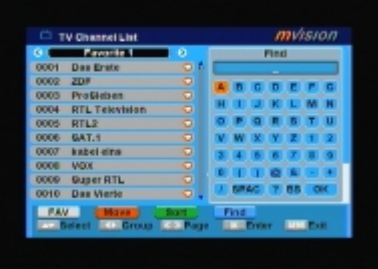

- 2. After input each character, the program list on the left will search the channel according your input, and list the matched channel.
- 3. Press [Exit] key can close "Find" window and you can select channel from the channels list directly.

#### **4.1.4 Sort**

- 1. Press number key [4] can open the "Sort" window like right. There are five kinds of sorting ways. You can press  $\left[\triangle/\blacktriangledown\right]$  key to move highlight and press [OK] key to confirm you selection
- 2. The five kinds of sorting way are:
	- ² Default: Sorting by scanning result.
	- ² Name (A-Z): Sorting in Alphabetical A-Z Order, ignore "\$" symbol.

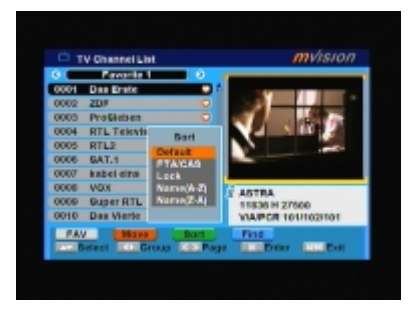

- ² Name (Z-A): Sorting in Alphabetical Z-A Order, ignore "\$" symbol.
- <sup>2</sup> FTA: Sieved out all free fare channels.
- ² Lock: Accumulated all locked channels and list in the last of TV Channel List.

#### **4.1.5 Edit**

- 1. Press number key [5] will open a message box for you to enter password, and the default password is "0000".
- 2. There are five items of "Edit Channel": Delete, Skip, Lock, Edit, and Delete all.
- 3. Press [Exit] can exit "Edit Channel" menu.
- 4. If you carried our 1-5 function of "Edit Channel " menu, the system will show

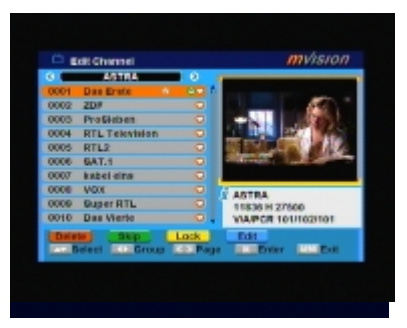

up a message box to inquire you whether saving or not.

#### *4.1.5.1 Delete*

In "Edit Channel" menu, press number key [1] can make a delete mark in the right side of the highlighted channel. After save and exit "Edit Channel" menu, the marked channel will be deleted.

#### *4.1.5.2 Skip*

In "Edit Channel" menu, press number key [2] can make a "skip mark" in the right side of the highlighted channel. After save and exit "Edit Channel" menu, the channel will be skip while user change channel in the full screen.

#### *4.1.5.3 Lock*

In "Edit Channel" menu, press number key [3] can make a "lock mark" in the right side of the highlighted channel. After save and exit "Edit Channel" menu, STB will request you to input the password while you want to watch the locked channel.

#### *4.1.5.4 Edit*

In "Edit Channel" menu, press number key [4] can enter edit box like right:

- 1. On the "Name" item, press [OK] key can display keypad to edit the name of selected channel.
- 2. "Video PID", "Audio PID" and "PCR PID" items are grey and can not be edited.

3. After modification, move highlight to

mvision

"Save" item and press [OK] key can save the modified value and exit "Edit" mode. Otherwise, move highlight to [Exit] item and press [OK] key can exit "Edit" mode and won't save any modification.

#### *4.1.5.5 Delete all*

- 1. In "Edit Channel" menu, press number key [5] can mark all the channel with delete mark
- 2. Press number key [5] again can cancel all the delete mark.

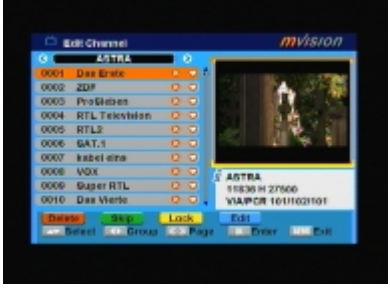

#### **4.2 Radio Channel List**

Basically, the operation of "Radio Channel List" is same as "TV Channel List", but there is one point different: In "Radio Channel List" mode, there is no video information, so it will always display Radio's logo in the right side preview window.

#### **4.3 Favorite group list name**

When you enter "Favorite group list name" menu with 8 favorite group will be displayed, press [OK] on the RCU to rename favorite group. Use [CH▲/▼] / [Vol◄/►] to select character, press [OK] to confirm it.

After modification select "OK" of button bar and press [OK] on the RCU to rename the

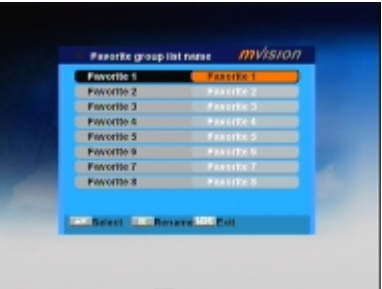

favorite group name and leave the edit mode. Press [Exit] on the RCU to exit the edit mode without saving the favorite group name.

#### **4.4 Delete All Favorites**

In "Delete All" item:

- 1. There will display an dialogue for user to key in password. The default Password is "0000".
- 2. When you input the correct password, there will show up a warning message box to inquire you whether delete all or not.

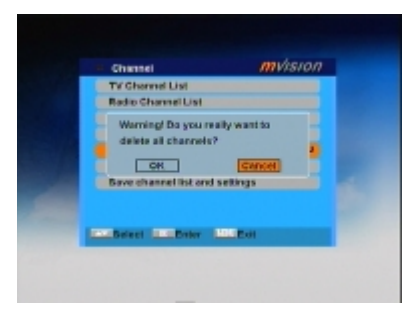

- 3. If you select "Yes", all favorite channels will be deleted.
- 4. In step 1 and step 2, press [Exit] key can exit the function directly without save.

#### **4.5 Delete All Channels**

In "Delete All" item:

- 1. There will display an dialogue for user to key in password. The default Password is "0000".
- 2. When you input the correct password, there will show up a warning message box to inquire you whether delete all or not.

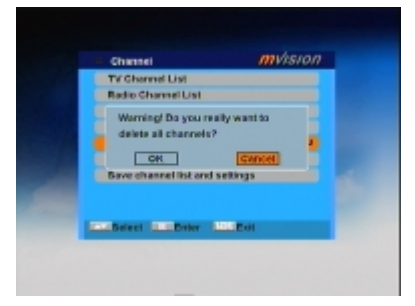

- 3. If you select "Yes", all channels will be deleted.
- 4. In step 1 and step 2, press [Exit] key can exit the function directly without save.

#### *?* **Frequently Asked Question**

#### **Q: IF I incautiously delete all channels, what should I do?**

- A: there are two ways to restore:
	- ² To auto scan all channels in "Installation" function.
	- ² To channel scan in "Installation" function.

# **5. Installation**

After selecting the installation menu you can see the window like beside.

In "Installation" menu;

1. Press [CH▲/▼] to select menu items among Single Search, Multi Search, TP Scan, Satellite List, TP List , Satellite Guide and Unicable Configuration.

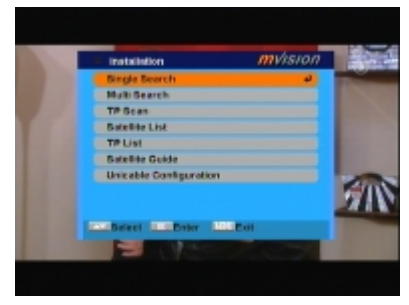

2. Press [OK] to enter the selected item.

#### **5.1 Single Search**

After selecting "Single Search" you will see a window like beside:

- 1. In the "Satellite" item press [Vol◄/►] to select the satellite which you want to scan or press [OK] to open the "satellite list" to select directly with  $[CH\triangle/\blacktriangledown]$ , press  $[OK]$  to confirm it.
- 2. LNB Configuration: Press [OK] to enter LNB configuration, you will see a window like beside:

#### **LNB Type:** Press [Vol◄/►]

to switch among "Standard", "User" and "Universal" mode.

For Example: If you use a Dual LNB, then you should select "User" option in "LNB Type" and set the correct frequency in LNB type.

**22K:** Use [Vol◄/►] to switch "ON" and

"Off". The 22KHz signal is used in KU universal LNBs to change between low band and high band.

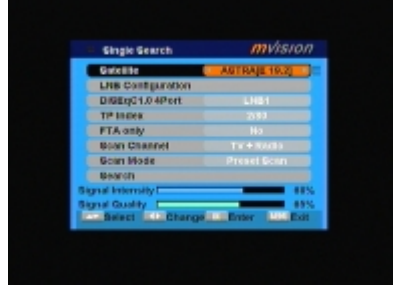

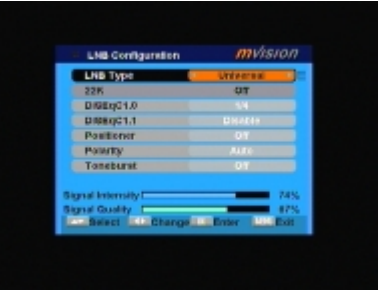

*!* **Notice:** After choosing LNB type "Universal" you cannot modify 22K.

**DiSEqC1.0:** Use [Vol◀/▶] to switch the options or press [OK] to open the DiSEqC1.0 option list to select directly with [CH▲/▼], press [OK] to confirm it.

**DiSEqC1.1:** Use [Vol◄/►] to switch DiSEqC1.1 option or press [OK] to enter DiSEqC1.1 option to select directly with [CH▲/▼], press [OK] to confirm it. The options of this item are: Disable / CCard1 M1 Port1 / CCard1 M1 Port2 / CCard1 M1 Port3 / CCard1 M1 Port4 / CCard1 M2 Port1 / CCard1 M2 Port2 / CCard1 M2 Port3 / CCard1 M2 Port4 / CCard1 M3 Port1 / CCard1 M3 Port2 / CCard1 M3 Port3 / CCard1 M3 Port4 / CCard2 Port1 / CCard2 Port2 / CCard2 Port3 / CCard2 Port4 / CCard2 Port5 / CCard2 Port6 / CCard2 Port7 / CCard2 Port8 / CCard2 Port9 / CCard2 Port10 / CCard2 Port11 / CCard2 Port12 / CCard2 Port13 / CCard2 Port14 / CCard2 Port15 / CCard2 Port16.

**Positioner:** Press [Vol◄/►] to select between "Off / DiSEqC1.2 / USALS". *!* **Notice**: When you select "DiSEqC1.2 or USALS", "DiSEqC1.0" and "DiSEqC1.1" items will be disabled.

**Polarity:** Press [Vol◄/►] to switch between "Auto / H / V ".

**Toneburst:** Press [Vol◄/►] to switch this function "On" or "Off".

- 3. DiSEqC1.0 4Port: Use [Vol◄/►] to switch the options of DiSEqC1.0. Between Disable / LNB1 / LNB2 / LNB3 / LNB4.
- 4. TP Index: Use [Vol◄/►] to select the desired transponder or press [OK] to open the TP list to select directly with [CH▲/▼], press [OK] again to display the TP number where the channel can be found.
- 5. FTA Only: Press [Vol◄/►] to select to scan only free channels or even scrambled channels. If you select "Yes" it will scan free channels only.
- 6. Scan Channel: Press [Vol◄/►] to select to scan TV + radio channels, or just TV channels or just radio channels.
- 7. Scan Mode: You can select "Auto Scan", "Preset Scan" or "NIT Search" to blind scan preset transponders or network transponders of the selected satellite.
- 8. Search: Press [OK] to start scanning. In the lower part of the window the progress of scanning and the found channels are displayed.

#### **5.2 Multi Search**

When you enter the "Multi Search" menu a window like the one beside will open.

1. In the "Satellite" item press [Vol◄/►] to select the satellite which you want to scan or press [OK] to open the "satellite list" to select directly with [CH▲/▼], and press [OK] to mark/unmark and [MENU] to finish the selection. You can select several

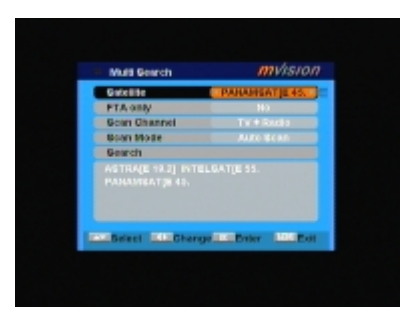

satellites in this menu. The system will use DiSEqC1.0/1.1, DiSEqC1.2 and USALS functions to search the marked satellites and scan channels.

- 2. On "FTA Only" item, press [Vol◄/►] to select scanning of all channels or just scanning of free channels. If you select "Yes", it will scan free channels only.
- 3. On "Scan Channel" item, press [Vol◄/►] to select the scanning range from TV + radio channels, only TV channels or only radio channels.
- 4. On "Scan Mode" item, you can select "Auto Scan", "Preset Scan" or "NIT Search" to blind scan preset transponders or network transponders of the selected satellite.
- 5. Select "Search" and press [OK] to start scanning. In the lower part of the window the progress of scanning and the found channels are displayed.
- 6. Press [Menu/Exit] to cancel or finish the scanning and saving the found channels.

#### **5.3 TP Scan**

When you enter "TP Scan" menu a window like the one beside will be displayed.

1. In the "Satellite" item press [Vol◄/►] to select the satellite which you want to scan or press [OK] to open the "satellite list" to select directly with  $[CH\triangle/\blacktriangledown]$ , press [OK] to confirm it.

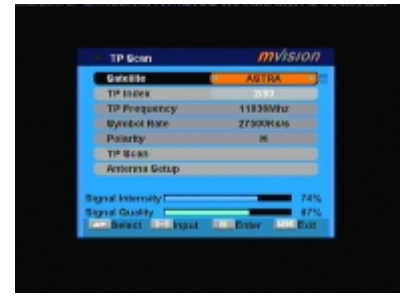

- 2. TP Index: Use [Vol◄/►] to select the desired transponder or press [OK] to open the TP list to select directly with [CH▲/▼], press [OK] again to display the TP number where the channel can be found. Press [Red / Green / Yellow] key on the RCU for the related functions.
	- When you press [Red] it will display "New TP" in "TP Index" item. You have to set the parameters of "TP Frequency", "Symbol Rate" for this new transponder. Therefore use the number buttons of the RCU. The available range are "3000~13450MHz" and "1000~45000KS/s".
	- When you press [Green] a safety question will be displayed for confirmation to delete the current transponder or not. If you select "OK", the current transponder will be deleted and the total number of transponders will be reduced.
	- When you press [Yellow] a safety question will be displayed for confirmation to delete all transponders or not. If you select "OK", the all transponders on current satellite will be deleted.
- 3. For existing transponders you also can use number buttons to modify the parameters of "TP Frequency" and "Symbol Rate" or [Vol◄/►] to change the value directly. "Polarity" and "FTA only" are used for setting scans conditions. Press [Vol◄/►] to select a different mode.

On "TP Scan" item, press [OK] will open another window where you can set "Scan Mode", "Program Type" and "NIT Search". Press [Menu/Exit] to return to the previous menu.

Press [Red] button to add a new TP.

Press [Green] button to delete the current TP.

Press [Yellow] button to delete all transponders on current satellite.

4. Antenna Setup: Press [OK] to enter LNB configuration, you will see a window like beside:

**LNB Type:** Press [Vol◄/►] to switch among "Standard", "User" and "Universal" mode.

For Example: If you use a Dual LNB, then you should select "User" option in "LNB Type" and set the correct frequency in LNB type.

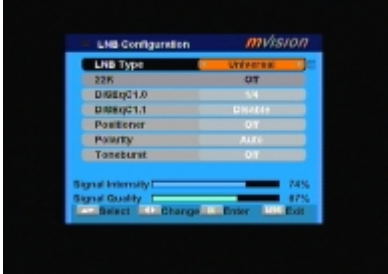

**22K:** Use [Vol◄/►] to switch "ON" and "Off". The 22KHz signal is used in KU universal LNBs to change between low band and high band.

*!* **Notice:** After choosing LNB type "Universal" you cannot modify 22K.

**DISEqC1.0:** Use [Vol ◀/►] to switch the options or press [OK] to open the DiSEqC1.0 option list to select directly with [CH▲/▼], press [OK] to confirm it.

**DiSEqC1.1:** Use [Vol◀/▶] to switch DiSEqC1.1 option or press [OK] to enter DiSEqC1.1 option to select directly with [CH▲/▼], press [OK] to confirm it. The options of this item are: Disable / CCard1 M1 Port1 / CCard1 M1 Port2 / CCard1 M1 Port3 / CCard1 M1 Port4 / CCard1 M2 Port1 / CCard1 M2 Port2 / CCard1 M2 Port3 / CCard1 M2 Port4 / CCard1 M3 Port1 / CCard1 M3 Port2 / CCard1 M3 Port3 / CCard1 M3 Port4 / CCard2 Port1 / CCard2 Port2 / CCard2 Port3 / CCard2 Port4 / CCard2 Port5 / CCard2 Port6 / CCard2 Port7 / CCard2 Port8 / CCard2 Port9 / CCard2 Port10 / CCard2 Port11 / CCard2 Port12 / CCard2 Port13 / CCard2 Port14 / CCard2 Port15 / CCard2 Port16.

**Positioner:** Press [Vol ◀/▶] to select between "Off / DiSEqC1.2 / USALS". *!* **Notice**: When you select "DiSEqC1.2 or USALS", "DiSEqC1.0" and "DiSEqC1.1" items will be disabled.

**Polarity:** Press [Vol ◀/▶] to switch between "Auto / H / V ".

**Toneburst:** Press [Vol◄/►] to switch this function "On" or "Off".

5. After you completed your modification, on the "TP Scan" item, press [OK] twice to start scanning.

#### **5.4 Satellite List**

When you enter the "Satellite List" menu you can see a window like the one beside:

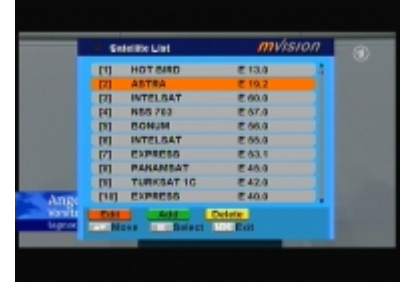

1. Press [Red] button to enter edit satellite menu. You can edit the satellite's name and its longitude.

2. Press [Green] button to open the "Add satellite" window.

3. After pressing [Yellow] button you will be asked "Are you sure to delete?". Select "OK" to delete the marked satellite. Select "Cancel" to cancel the operation.

# **5.5 TP List**

When you open the "TP List" menu you will see a window like the one beside.

1. Press [Vol◄/►] to change the marked satellite.

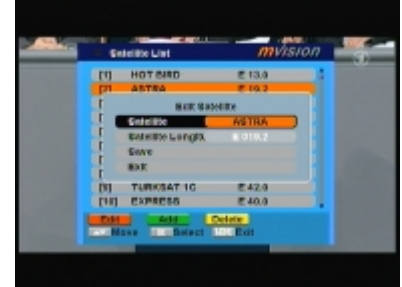

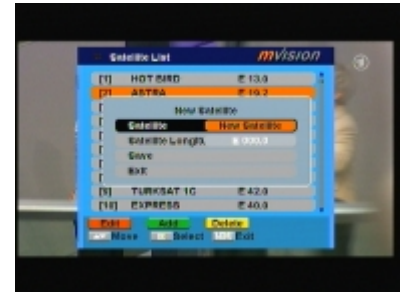

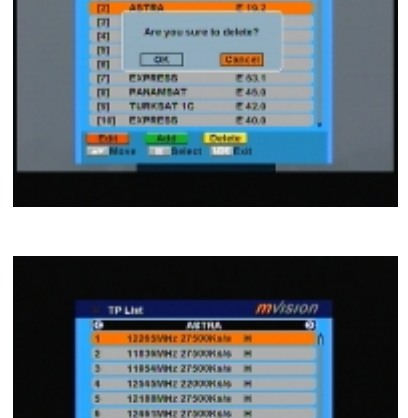

**Sisteme Unit** 

**Dalla**<br>Maria di Maria

mvision

- 2. Press [Red] button to open the "Edit TP" menu. Here you can edit the transponder's data.
- mvision **BORTP** Geldike **ASTRA** TP Index 180 **TP Frequency** 12205 MHz **EVEREITER STREE HIGH PTA OD**
- 3. Press [Green] button to open the "Add TP" menu. Here you can add a new TP and setup its parameters.
- 4. Press [Yellow] button will open a dialog box asking you to confirm the deletion of the current TP. If you select "OK" all the related channels will be deleted. If you select "Cancel" the operation will be cancelled.
- mvision Add TP **Seattles** TP Index TP Frequen Polarity **FTA ordy Search**

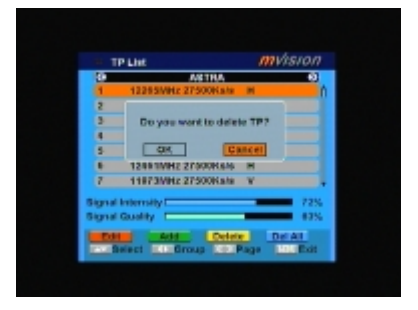

5. Pressing the [Blue] button will open a dialog box asking you to confirm the deletion of all TP on current satellite. If you select "OK", all TP of the current satellite will be deleted. If you select "Cancel" the operation will be cancelled.

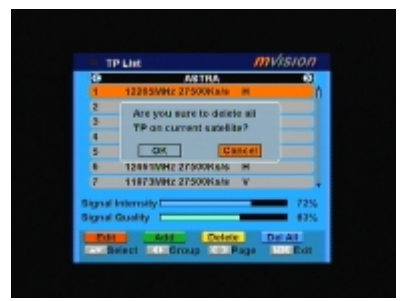

#### **5.6 Satellite Guide**

When you enter "Satellite Guide" menu, you will see the screen like beside:

Here you can enter your local longitude and latitude and the satellite's longitude. The receiver calculates the antenna's orientation and elevation to point your antenna to the selected satellite.

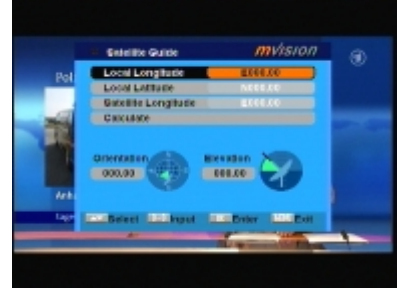

- 1. Use the [Number] buttons to input the values of "Local Longitude", "Local Latitude" and "Satellite Longitude".
- 2. In the "Calculate" item press [OK], the receiver auto calculates the antenna's orientation and elevation to point your antenna to the selected satellite.
- 3. Press [Menu / Exit] to return to the previous menu.

#### **5.7 Unicable Configuration**

Here you have two way to detect the frequency of Unicable LNB:

- 1. Auto Config: just press [OK], and you will see below window, after the massage disppear, press [Vol◄/►] to choose the frequency, then "exit".
- 2. Manual Config: Press [OK] and you will see below menu. Here you need to know the IF Channel and IF Frequency of the Unicable LNB you are using, then press [Vol◄/►] to choose the IF Channel and IF Frequency accordingly, then press "exit" for saving data.
- 3. Installationà Single searchà LNB Configurationà LNB type

Settings must be as below:

LNB type: Unicable

First Frequency: 9750MHz (press [Vol◄/►] to choose)

Sencond Frequency: 10600MHz. (press [Vol◄/►] to choose)

Save all above settings, and back to "Single Search" menu, and start to search.

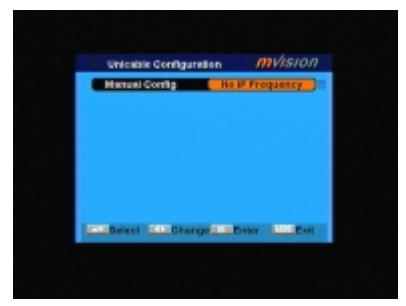

# **6. Setup**

When you enter to "System Setup" menu, you will see the screen like right:

In "System Setup" menu:

1. Press [▼/▲] key to select menu pages among OSD Language, TV System, Start up Service, Region and Time, Timer Setting, OSD Setting, Parental Lock and RCU Position.

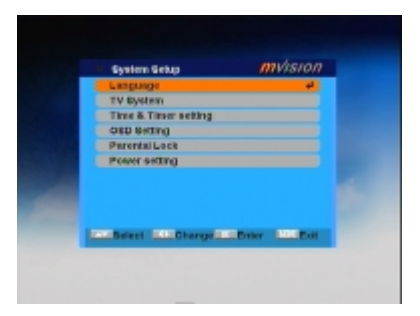

- 2. Press [▼/▲] key to select menu items among each items.
- 3. Press [OK] key to enter the selected item.

#### **6.1 OSD Language**

When you enter to "OSD Language" menu, you will see the screen like below:

1. OSD Language: press [◄/►] key to select languages, the selections of languages include: English, French, German, Greek, Hungarian, Italian, Polish, Spanish, Turkish and Dutch.

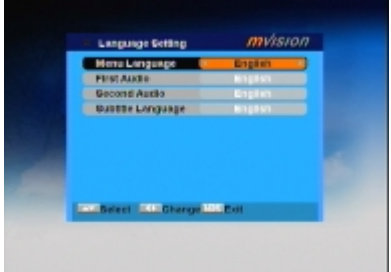

2. First Audio: Some channels have more than one audio language for choosing; by this function you can set the first audio for this channel. If the playing channel has the same audio as the "First Audio" you set, system will play this audio language as default. If the channel hasn't the suited audio language, then the system will compare automatically with second audio language. The selections of audio languages include: English, French, German, Hellenic, Hungarian, Italian, Polish, Spanish, Turkish and Dutch.

- 3. Second Audio: If the channel has no correspond audio with "First Audio" but have corresponded audio with "Second Audio", system will play the second audio language as default. If no audio language corresponds with the "Second Audio", then the default language of current channel will be played automatically. The selections of audio languages include: English, French, German, Hellenic, Hungarian, Italian, Polish, Spanish, Turkish and Dutch.
- 4. Press [Exit] key to draw back from "OSD Language" menu.

#### **6.2 TV System**

When you enter to "TV System" menu, you will see the screen like right:

1. Display Mode is use for switching the screen-displaying mode. Now we provide below options: Auto / PAL-M / PAL-BG / NTSC/ PAL-N. You can press [◄/►] key to select each mode circularly.

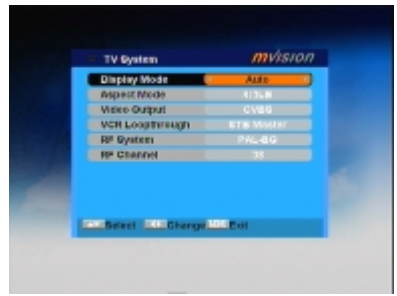

- 2. Aspect Mode is used for switching the screen aspect ratio mode. Now we provide below options: 4:3 PS / 4:3 LB / 16:9 / Auto. You can press [◄/►] key to select each mode circularly.
- 3. Dolby Digital can select AC3 on or off.
- 4. Video Output is use for switching the video output mode. Now we provide below options: CVBS, CVBS+RGB. You can press [◄/►] key to select each mode circularly.
- 5. LCN Mode can control the channel whether sort by the sequence information in the streams. The options is: On / Off. With [◄/►] key to select each mode circularly.
- 6. Press [Exit] key to draw back from "TV System" menu.

#### **6.3 Region and Time**

When you enter to "Region and Time" menu, you will see window like right:

- 1. Region is used for selecting the country which you are in. You can press [◄/►] key to select each mode circularly.
- 2. GMT Usage: This item is use for open the usage of GMT. You can press [◄/►] keys to switch "Off / User Define / By Region".

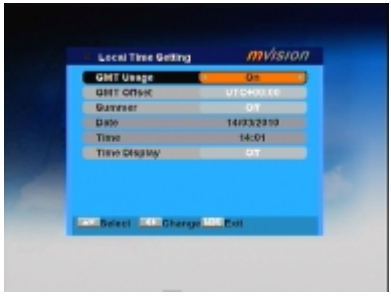

- 3. The "GMT Offset" item is valid only when the setting of "GMT Usage" is "Uesr Define". You can press [◄/►] keys to switch "GMT Offset" value, and the range is "-11:30  $\sim$  +12:00", increase each half hour progressively.
- 4. "Date" and "Time" items are valid only when the setting of "GMT Usage" is "Off". You can press [◄/►] keys to moving highlight and use number keys to input directly.
- 5. "Summer Time" items are valid only when the setting of "GMT Usage" is "By Region". You can press [◄/►] keys to switch.
- 6. Time display function can control whether the time will be displayed on screen or not.
- 7. Press [Exit] key to draw back from "Region and Time" menu.

#### **6.4 Timer Setting**

When you enter to "Timer Setting" menu, you will see the window like right:

1. Program Timer:

Select "Program Timer" item and pres [OK] key to enter "Program Timer" menu.

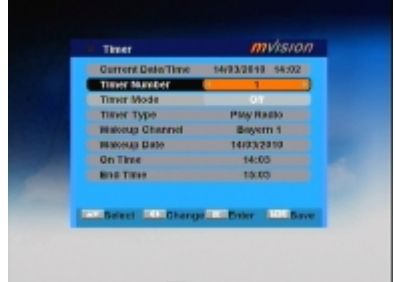

- a) Current time information will display on the first column; if the current time is incorrect, please modify the time information in "Time" item.
- b) Timer Number: You can press [◄/►] keys to set Timer number, and there are 8 timers in total.
- c) Timer Mode: There are several modes for Timer to setting, include Off, Once, Daily, Weekly, Monthly and Yearly.
- d) Timer Service: There are two options for "Timer Service", include Channel (timer setting for channel change and Wakeup/Sleep) and Message (reminding message).

e) When you select "Channel" (timer setting for channel change and

Wakeup/Sleep) option in "Timer Service", the screen will display like right:

- Ø Wakeup Channel: press [OK] key to enter channel list and select channel that you want to setting.
- Ø Wakeup Date: use number keys to input your wakeup date.
- Ø Wakeup Time: use number keys to input your wakeup time. Once the time's up, no matter what the system is in standby mode or in playing mode, the system will automatically switch to the channel you want and start to play.
- Ø Duration: After you set a time for "Duration" item, once the time's up, the system will automatically switch to standby mode.
- f) When you select "Message" (reminding message) option in "Timer Service", the screen will display like right:
	- Ø Wakeup Message: press [◄/►] key to select reminding message as Birthday, Anniversary and General.
	- Ø Wakeup Date, you can use number key to input your wakeup date.
	- Ø Wakeup Time: use number keys to input your wakeup time. Once the time's up, no matter what the system

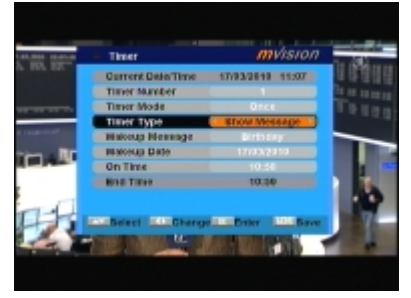

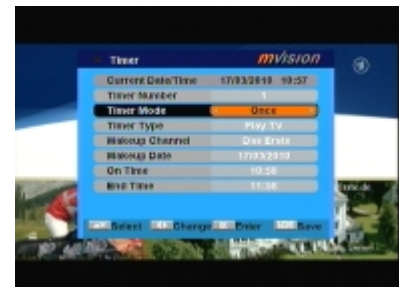

is in standby mode or in playing mode, the system will automatically pop a reminding message.

- Ø The message will always display on the screen, you can press [Exit] key to close it.
- g) Press [Exit] key to draw back from "Program Timer" menu.
- 2. Sleep Timer

When you enter "Sleep Timer", you will see the window like right:

- Ø Press [◄/►] key to switch the Sleep Time parameter. The option is like below: Off /10min /30min /60min /90min /120min
- Ø Sleep Timer can set the system enter standby mode automatically after the user setting time.

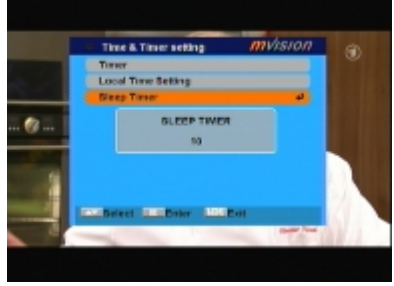

Ø Press [Exit] can exit the current menu.

#### **6.5 OSD Setting**

When you enter to "OSD Setting" menu, you will see a screen like right:

- 1. Subtitle Display: You can press [◄/►] key to select "On" or "Off". If the current channel has subtitle information, it will be showed up while this function is "On". If this function is "Off", there won't show up subtitle information even if the current channel has subtitle information.
- 2. OSD Timeout: When you switch channels in full screen, there will show up some information about current channel on the lower of the screen. And regarding to the duration of these information show up on the screen, you can press  $\left[\blacktriangleleft/\blacktriangleright\right]$  key to switch the time. The range of the duration is "1 second ~ 10seconds".
- 3. OSD Transparency: Besides the setting of "OSD Menu Style", you also can set the transparency of OSD. You can press [◄/▶] key to select the values.

There are 9 levels of transparency, 10%, 20%, 30%, 40% 50%, 60%, 70%, 80% and Off (means no transparency function).

4. Load OSD Setting Default: If you are not satisfy with your setting, you can move highlight to this item and press [OK] key to reset parameters as default value.

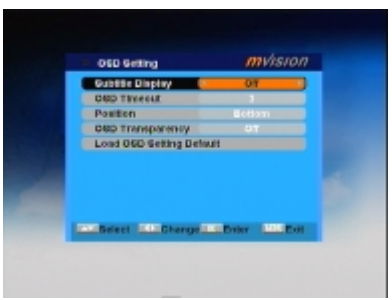

5. Press [Exit] key to exit the current menu.

#### **6.6 Parental Lock**

You can set a password for anyone who wishes to operate in the "Installation" menu. And you can also set the password for the lock channels. (How to set the lock channel please refer to LOCK) Here will show you how to setting and how to revising the password.

- 1. In "Parental Lock" function, press [OK] key, there will pop an dialogue for you to input the password. The default password is "0000". When you input the correct password, you will see a screen like right:
- 2. Menu Lock determining that when user wish to enter "Installation" menu,

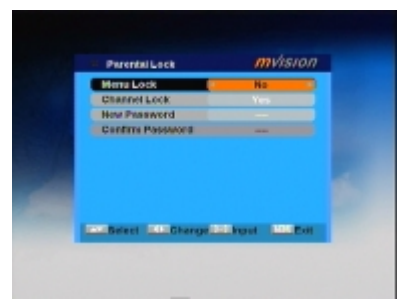

- whether have to input password or not. If the setting of "Menu Lock" is "Yes" which means user have to key in password, set "No" means unlock.
- 3. Channel Lock determining that when user wish to play the lock channels, whether have to input the password or not. If the setting is "Yes", play the channels with lock mark will show up a dialogue on the screen and ask for the password. If the setting of "Channel Lock " is "No", the Lock function will invalid.
- 4. New Password is used for revising password; you can input the new password in this item by using number keys directly. After you filled in 4 digital numbers, the highlight will auto skip to Confirm Password and ask you to input the new password again. If the password is correct, the screen will show up a message of "Change password successfully". After finish saving and draw back to "System Setup" menu, the revising is complete.
- 5. Press [Exit] key to exit the current menu.

Tools **Information** Garris **Pactory Detault Baltwere Upgrad BatcoDK Auto Progr** 

**School Distance Inc.** 

mvision

# **7. Tools**

When you enter to "Tools" menu, you will see a screen like right:

In "Tools" menu:

- 1. Press [▼/▲] key to select menu pages among Information, Game, Load Factory Default, Software Upgrade and Welcome Page.
- 2. Press [▼/▲] key to select menu items among each items.
- 3. Press [OK] key to enter the selected item.

#### **7.1 Information**

- 1. When you enter to "Information" menu, you will see a screen like left. The screen displays information of software version.
- 2. Press [Exit] key to draw back from "Tools" menu.

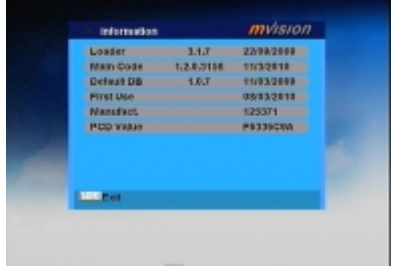

#### **7.2 Game**

When you enter "Game" menu, you will see three Games include Tetris, Snake and Othello.

#### **Basic operation statement:**

- 1. Tetris
	- ² Moving highlight to "Setup" and press [◄/►] key to select the game level (speed).
	- <sup>2</sup> Moving highlight to "Start" and press [OK] key to start the game.
	- <sup>2</sup> Moving highlight to [Cancel] keys and press [OK] key to draw back from the game.
	- ² Start on the game:
		- $\emptyset$   $\Box$   $\blacktriangleright$   $\Box$   $\Box$  Move shape left or right
		- $\emptyset$  [ $\triangle$ ] Rotate clockwise
- $\emptyset$  [ $\nabla$ ] Faster drop
- $\emptyset$  [OK] Pause/Play the game
- $\emptyset$  [Exit] Quit game and draw back to "Tetris" menu.
- 2. Snake
	- ² Moving highlight to "Setup" and press [◄/►] key to select the game level (speed).
	- <sup>2</sup> Moving highlight to "Start" and press [OK] key to start the game.
	- <sup>2</sup> Moving highlight to [Cancel] keys and press [OK] key to draw back from the game.
	- ² Start on the game:
		- $\emptyset$   $[\triangle/\blacktriangledown/\blacktriangle]$  use these arrow keys to guide the snake.
		- $\emptyset$  [OK] Pause/Play game
		- $\emptyset$  [Exit] Quit game and draw back to "Snake" menu.
- 3. Othello
	- ² Moving highlight to "Setup" and press [◄/►] keys to select the game level (degree of difficulty).
	- <sup>2</sup> Moving highlight to "Start" and press [OK] key to start the game.
	- <sup>2</sup> Moving highlight to [Cancel] keys and press [OK] key to draw back from the game.
	- ² Start on the game:
		- $\emptyset$   $[\triangle/\blacktriangledown/\blacktriangle]$  use these arrow keys to guide chessman.
		- $\emptyset$  [OK] set chessman.
		- $\emptyset$  [Exit] Quit game and draw back to "Othello" menu.

#### **7.3 Load Factory Default**

When you press [OK] key in the "Load Factory Default" item:

- 1. There will pop a dialogue for you to enter the password, and the default password is "0000".
- 2. After you input the correct password, there will show a warning message to inquiry you "The operation will load default and erase all the channels that user added, continue?".
- 3. If you select "Yes" option, the all revised parameters of the receiver will reset to default value. Please carefully to using this function.

4. In step 1 and step 2, press [Exit] key can draw back from this item and without saving.

#### **7.4 Software Upgrade**

- 1. We offer the functions for user to connecting receiver (Master) to the other receiver (Slave) via serial interface to upgrade software code and program list.
- 2. Connect master receiver to slave receiver via serial interface. Enter "Software Upgrade" menu in master receiver and press [◄/►] keys to switch upgrade mode.
- 3. Upgrade modes include: allcode / maincode / videoback / radioback / defaultdb / userdb
- 4. Turn on slave receiver and it needn't operate any setting.
- 5. Moving highlight to "Start" on master reeciver and press [OK] key to start upgrade.
- 6. Press [Exit] key to save the parameters and draw back.

#### **7.5 SatcoDX Auto Programming**

This function is using the tables of the SatcoDX websites to update your channel and satellite lists. You need a special application which is available on the CD-ROM of the Tele-Satellite magazine. Install this software on your PC first.

- 1. Start the SatcoDX application on your PC.
- 2. Select "SatcoDX Auto Programming" item from the "Tools" menu and press [OK]. The screen will show the message "OK to Proceed".
- 3. Press [OK] again and you will see the message "Ready to Download".
- 4. In the PC application set the Baud Rate to 115200 and start the download procedure.

**! Caution:** 

**The new download channels will delete the original channels list. Please be careful before using it.** 

# **8. Technical specification**

#### **VIDEO**

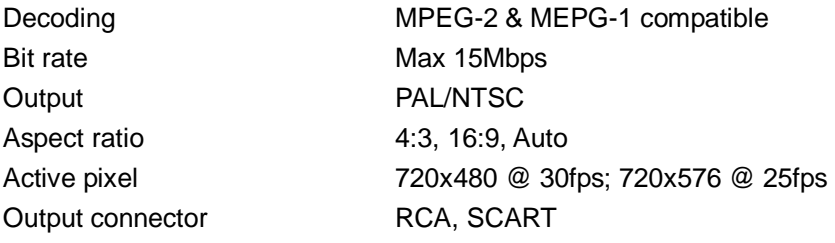

#### **AUDIO**

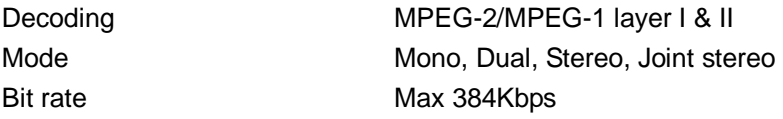

#### **DEMODULATOR**

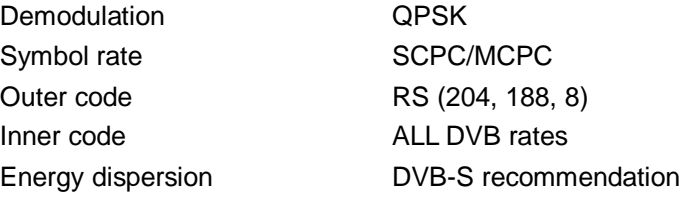

#### **INPUT SIGNAL**

Input level **Input level**  $-65$ dBm ~  $-25$ dBm Channel bandwidth 36MHz Input socked F-type connector

Frequency 950MHz ~ 2150MHz

#### **LNB CONTROL**

#### **RF MODULATOR**

Band UHF

#### **MISCELLANEOUS**

Supply voltage 100~240VAC~50~60Hz Power consumption Max. 25 watts Operation temperature +5° to +40° Storage temperature -20° to +70° Dimension (W \* D \* H) 240 \* 190 \* 45 mm Weight 1.2 Kg

Power supply **13/18V** (500mA max) with short circuit protection Polarized control 13/18V polarization (vertical/horizontal) DiSEqC control DiSEqC1.0, DiSEqC1.1 and DiSEqC1.2

Input IEC 169-24 Male x 1 Output **IEC 169-24 Female x 1** TV Standard PAL BG/I/DK, NTSC M Output Channel 21~69(PAL), 14~83(NTSC)